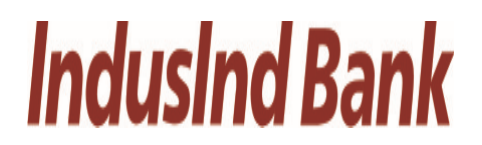

A U S T  $\mathsf{E}% _{\mathsf{H}}\left( \mathsf{E}\right)$  $\overline{R}$ 

**IndusInd Bank Limited Austere Systems Private Limited**

**User Manual for DSC Registration for SFC**

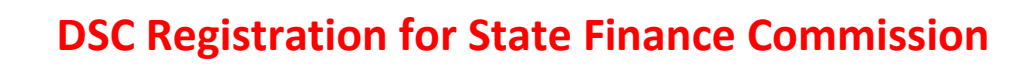

 **-Development & Panchayats Department** 

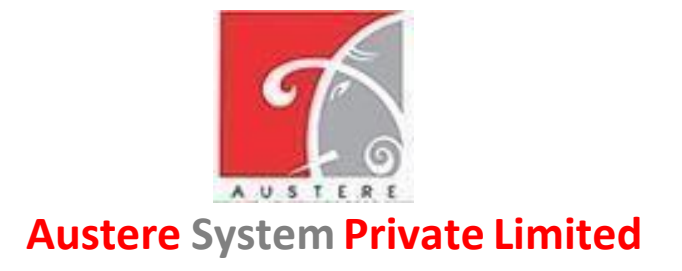

 **(ASPL)**

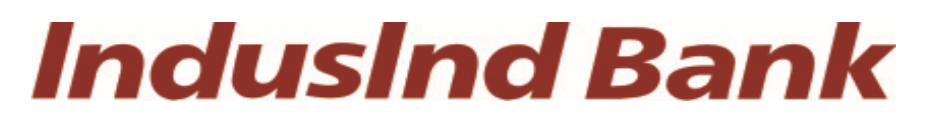

**[IndusInd](https://www.bing.com/ck/a?!&&p=6797a0ca5ea45222JmltdHM9MTY3OTg3NTIwMCZpZ3VpZD0yYzQ5MGJlNy02YWYzLTYyMDgtMjdmNy0xOTIxNmI2ODYzNjQmaW5zaWQ9NTU5Nw&ptn=3&hsh=3&fclid=2c490be7-6af3-6208-27f7-19216b686364&psq=indusind+bank&u=a1aHR0cHM6Ly9lbi53aWtpcGVkaWEub3JnL3dpa2kvSW5kdXNJbmRfQmFuaw&ntb=1) Bank Limited**

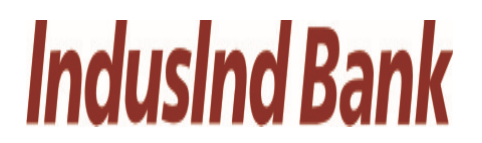

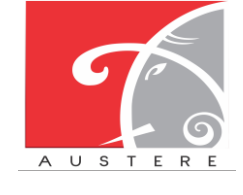

**User Manual for DSC Registration for SFC**

### **User Manual**

### **For**

## **STATE FINANCE COMMISSION – DIGITAL SIGNATURE CERTIFICATE GUIDE**

### **(SFC-DSC GUIDE)**

### **Document Version 1.0**

# **IndusInd Bank**

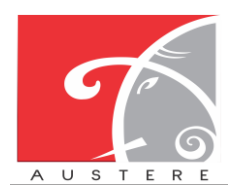

**IndusInd Bank Limited Austere Systems Private Limited**

#### **User Manual for DSC Registration for SFC**

1.) Download **"DSC file"** from [Dept of Panchayat](https://fdms-sfc.com/)

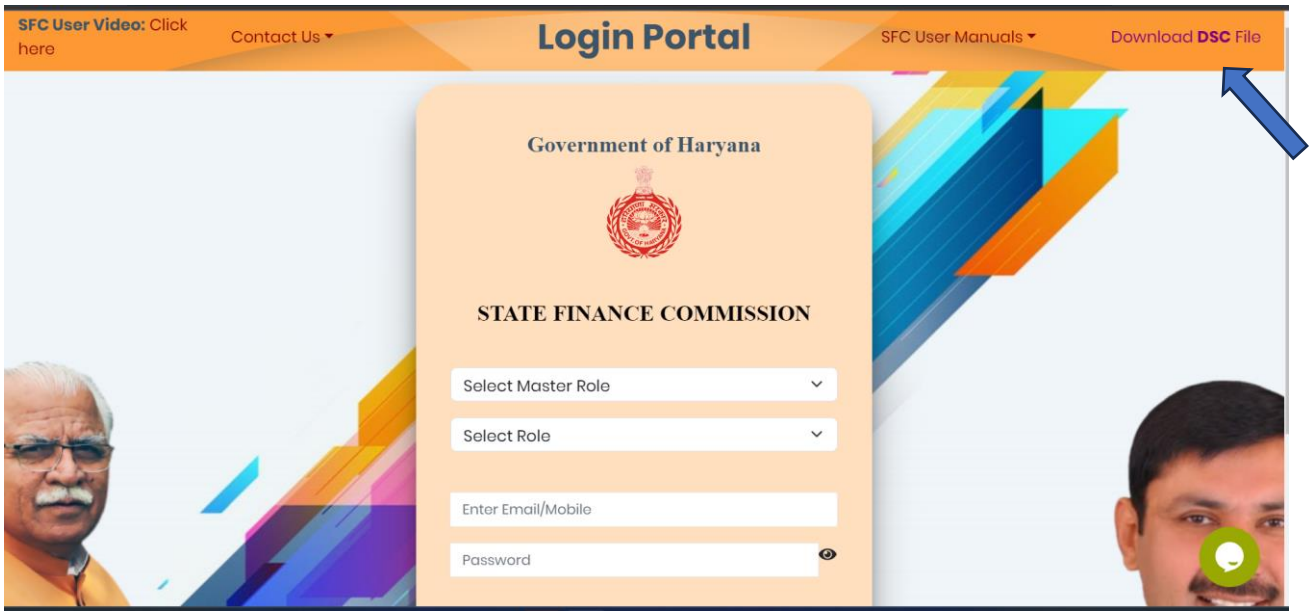

2.) Extract File in anywhere in your system

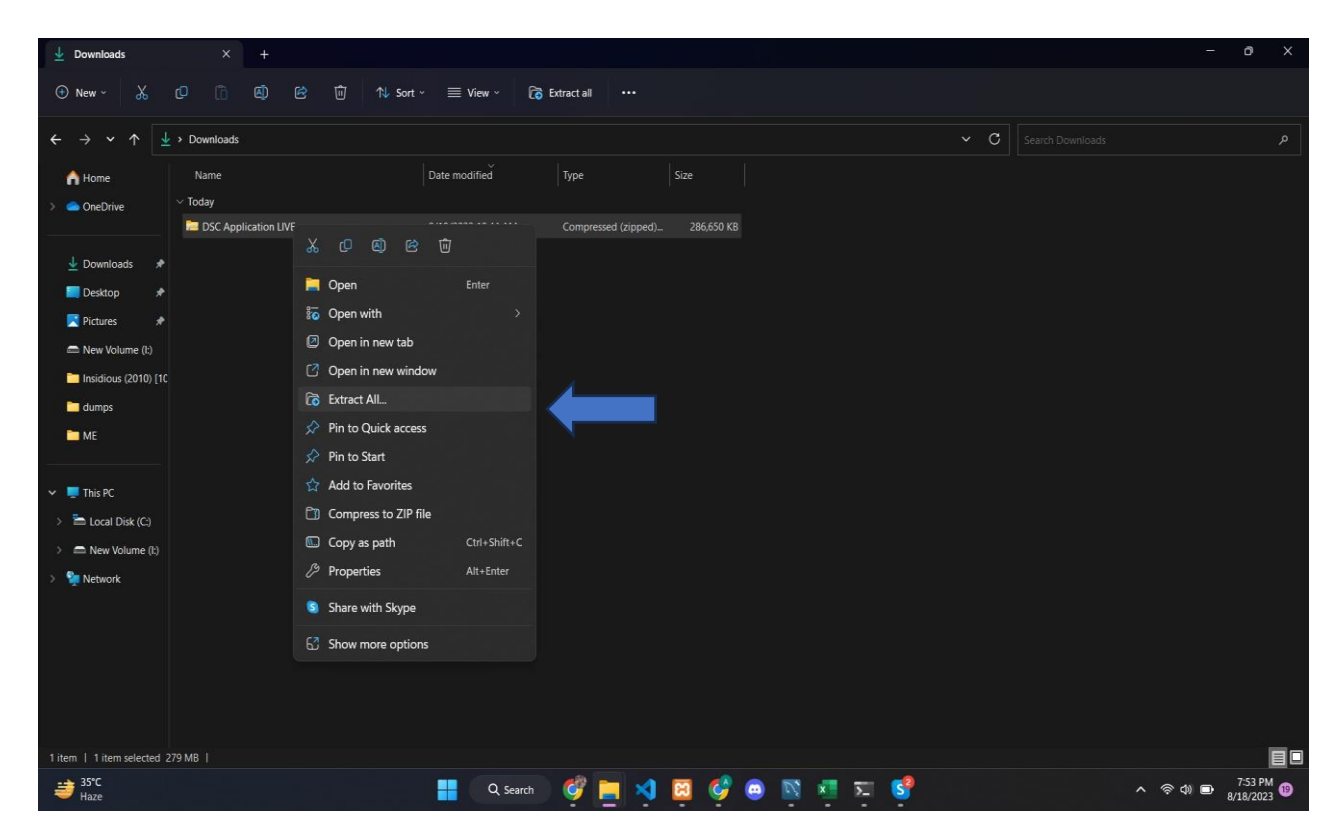

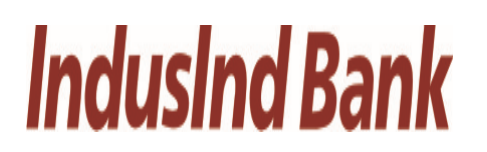

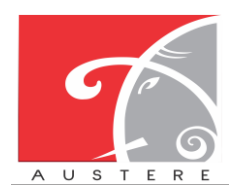

#### **User Manual for DSC Registration for SFC**

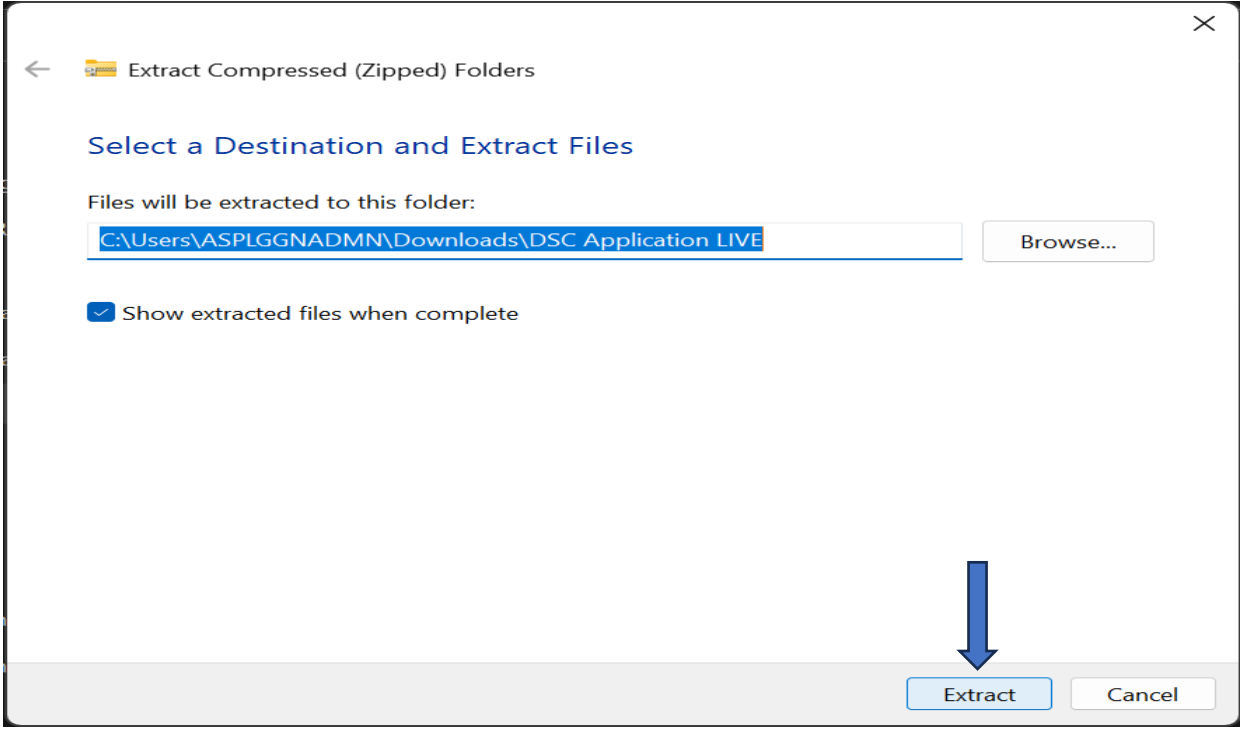

#### 3.) Double click on "jdk-8u202-windows-x64.exe" file

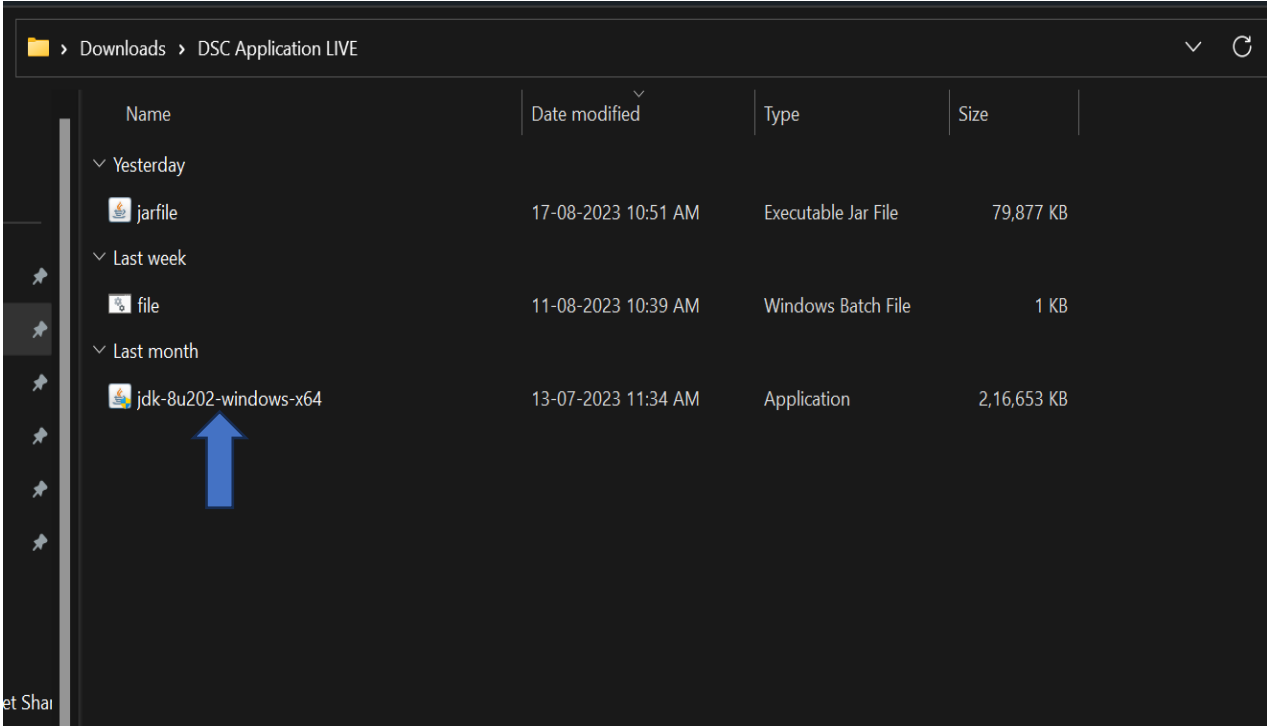

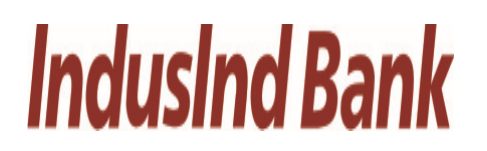

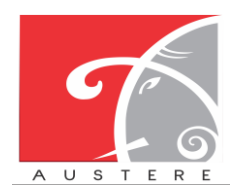

#### **User Manual for DSC Registration for SFC**

4.) Install this application by following steps:

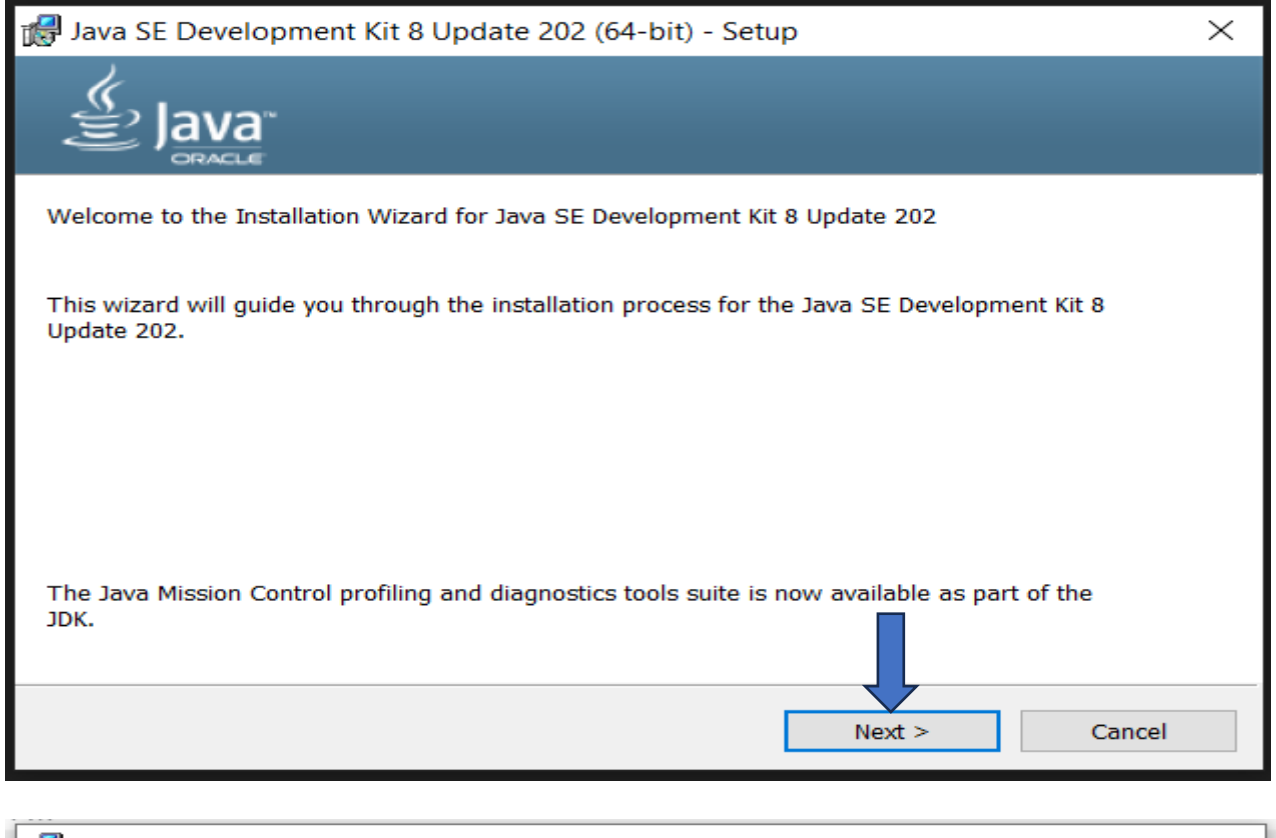

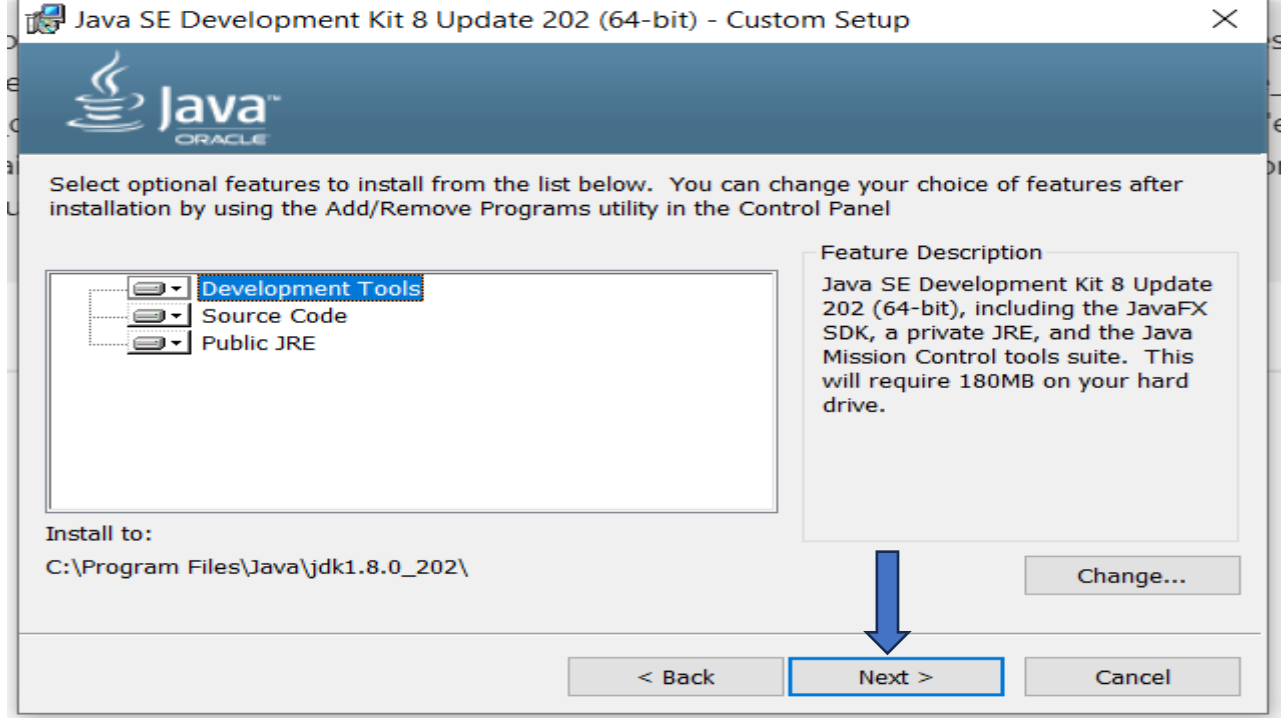

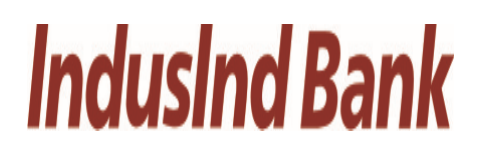

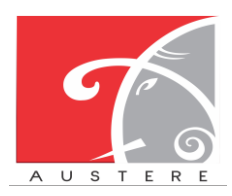

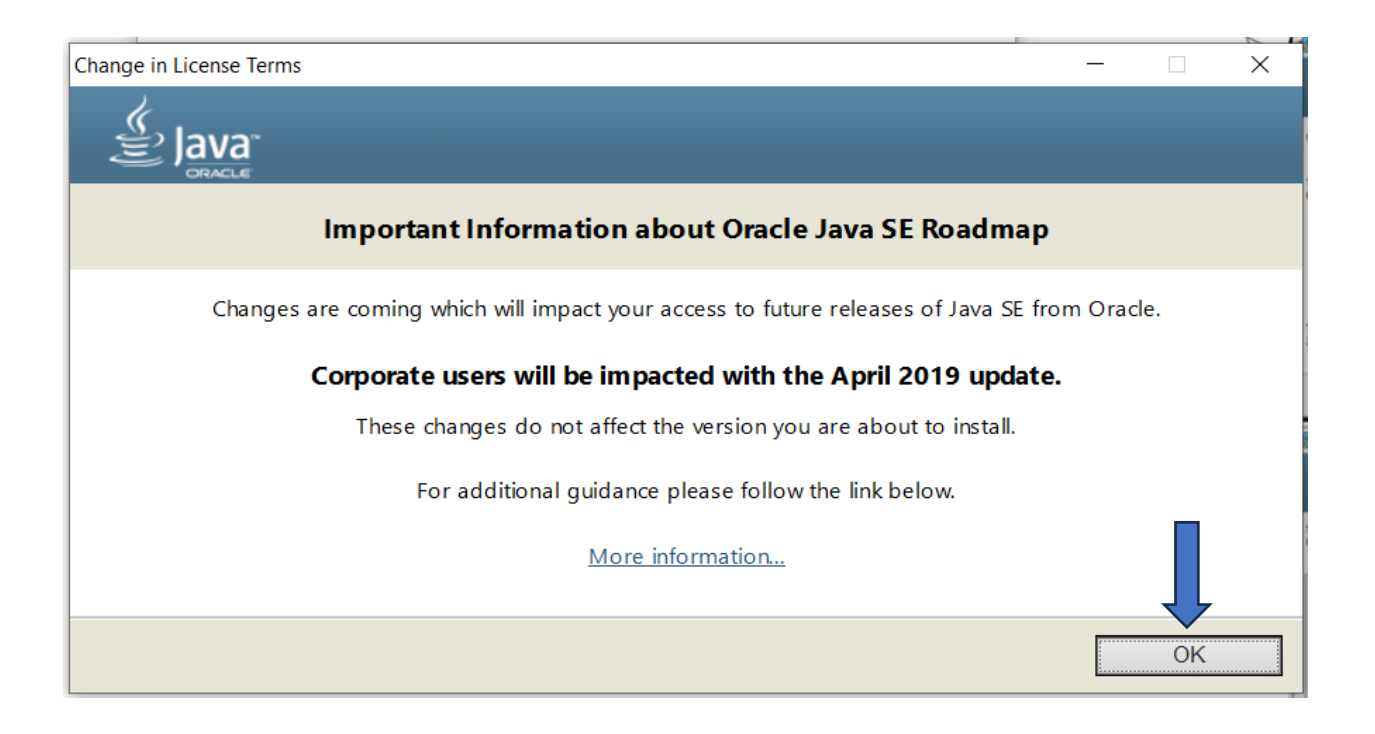

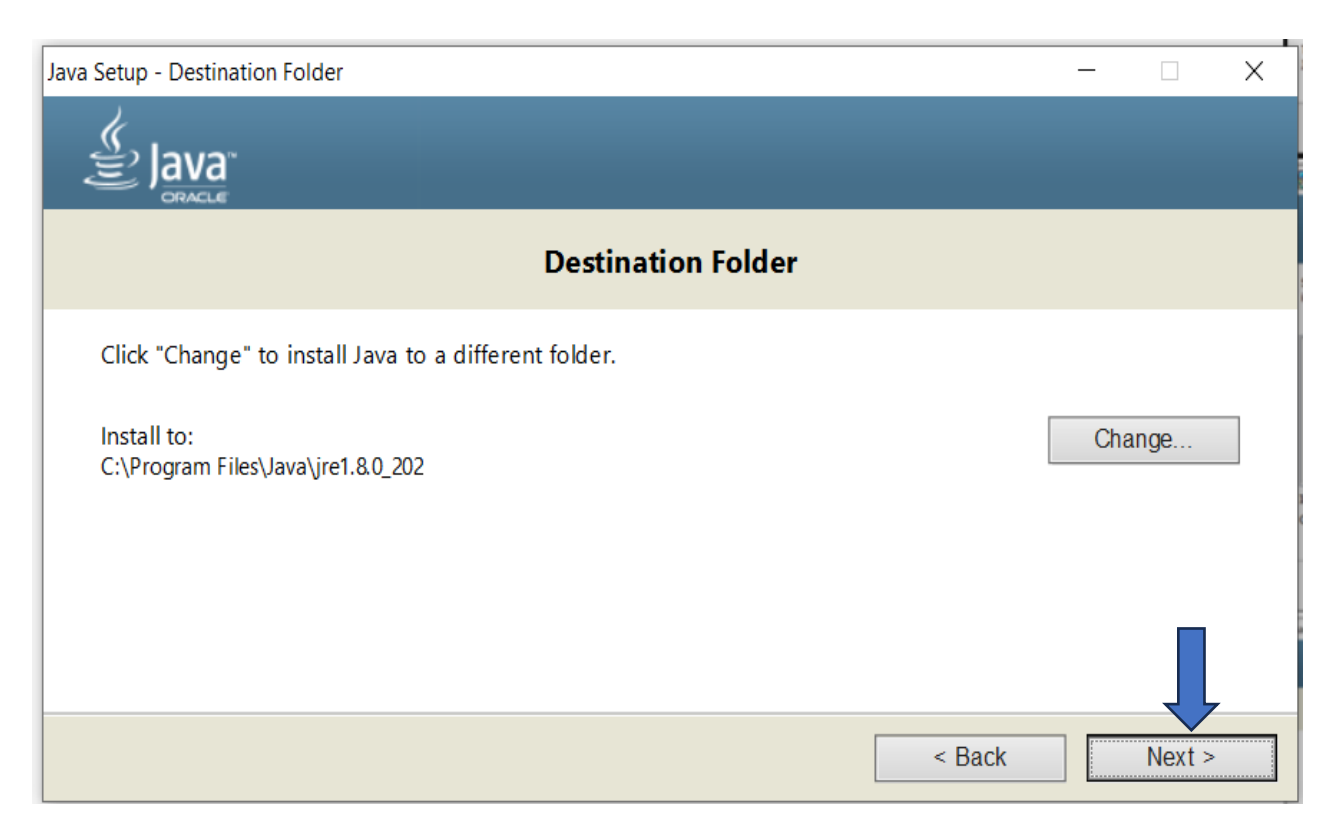

# **IndusInd Bank**

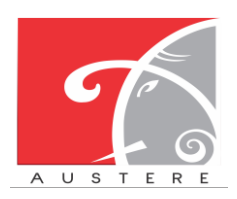

**IndusInd Bank Limited Austere Systems Private Limited**

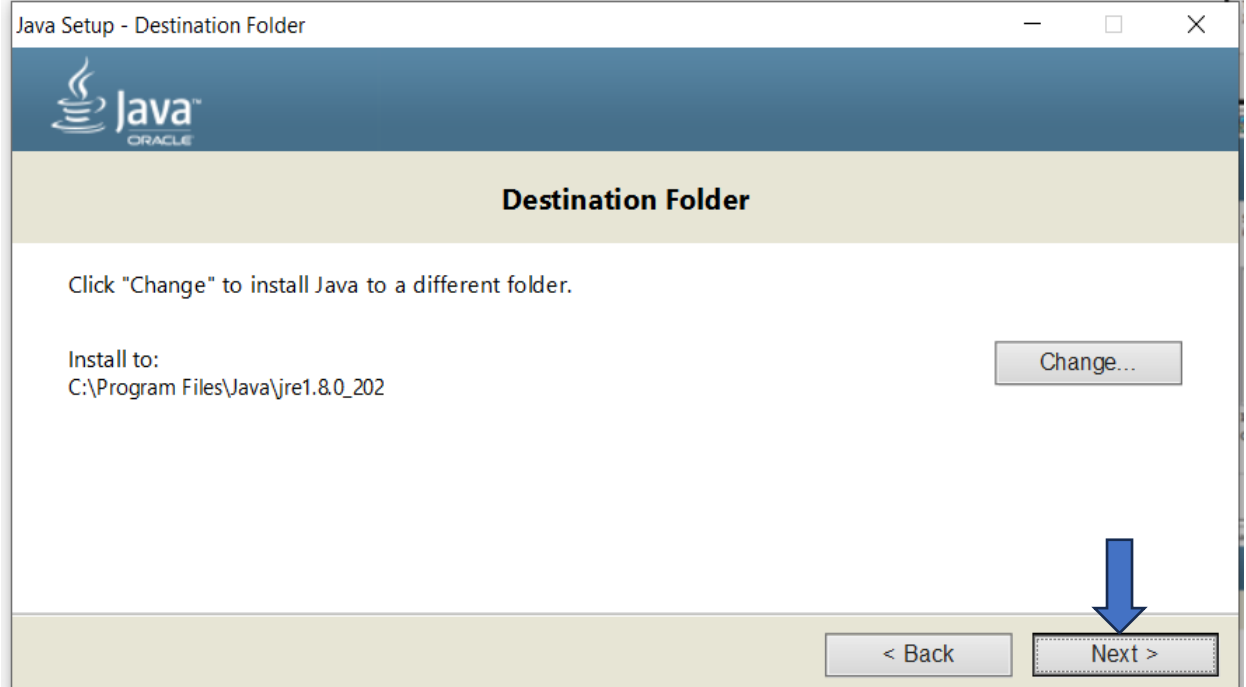

- 5.) Now search Environmental Variables in your System and follow below steps:
	- i.) Search "Edit the System environment variables"

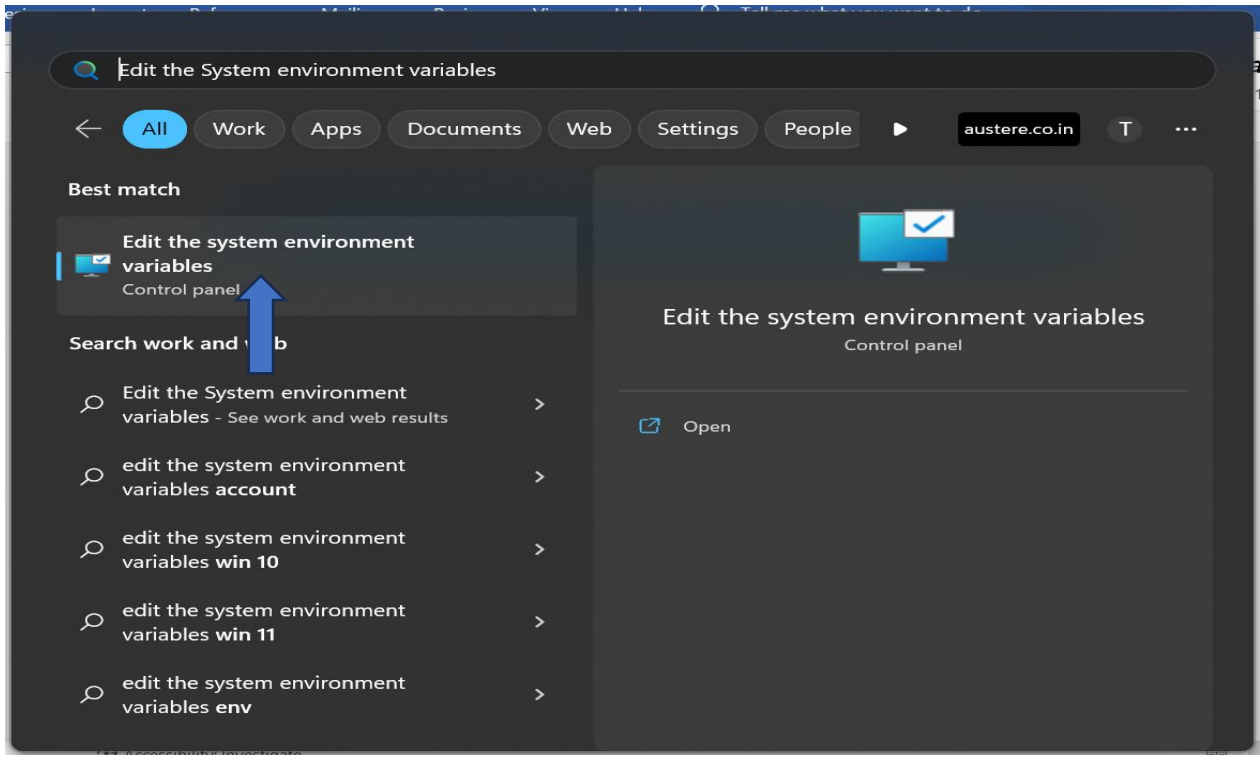

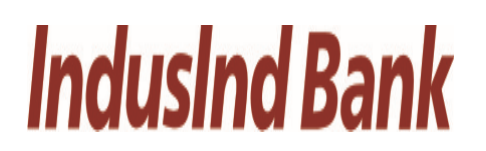

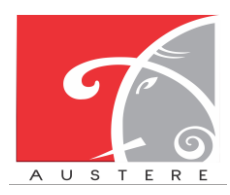

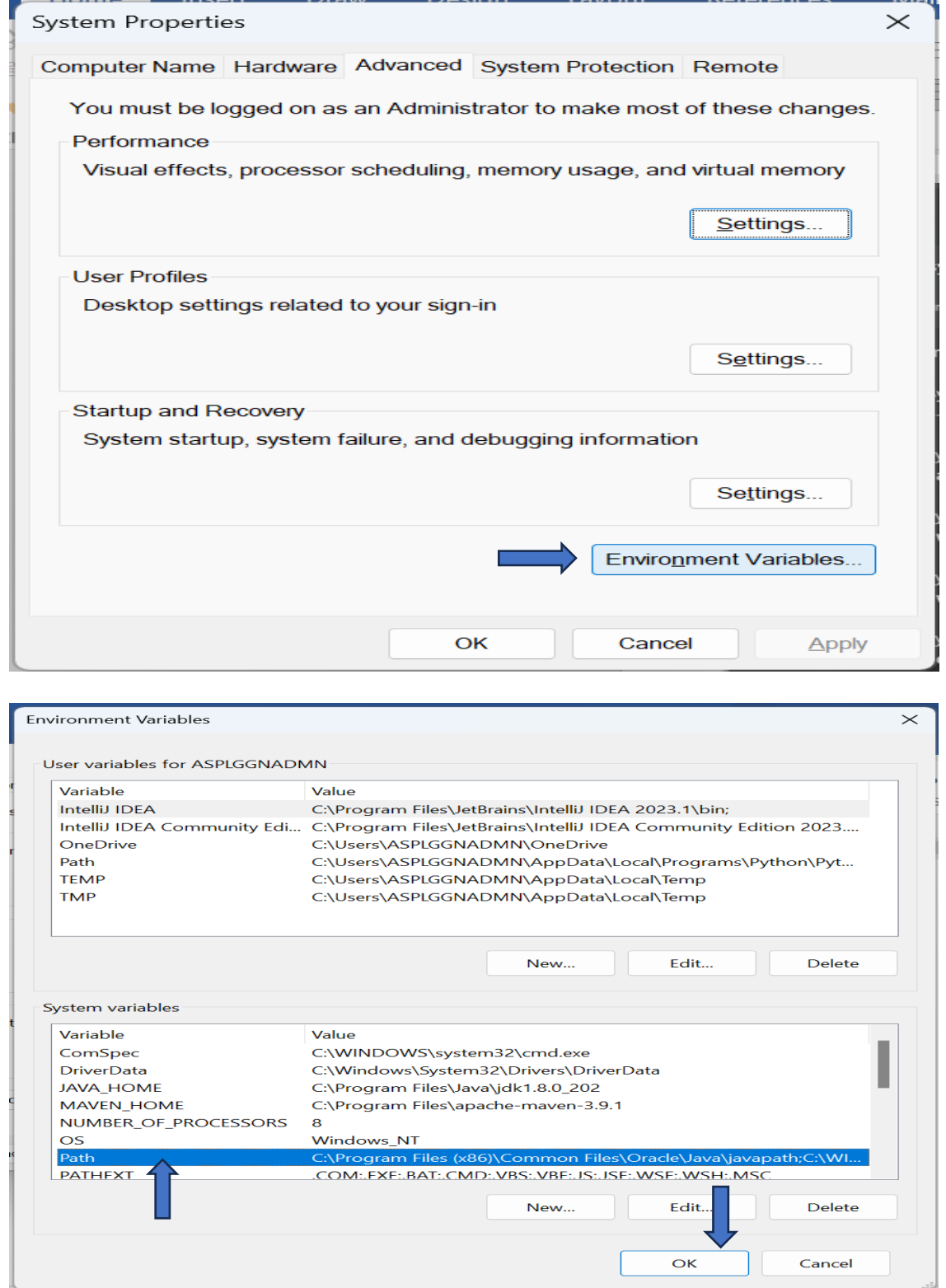

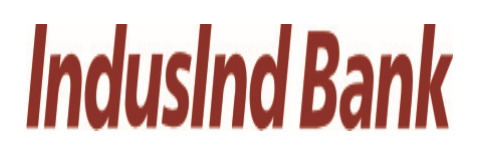

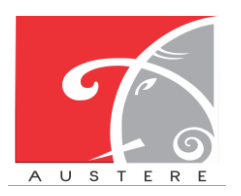

- ii.) On the right panel Click on "New"
- iii.) Paste this there "C:\Program Files\Java\jdk1.8.0\_202\bin"<br>iv.) Click on "OK".
- Click on "OK".

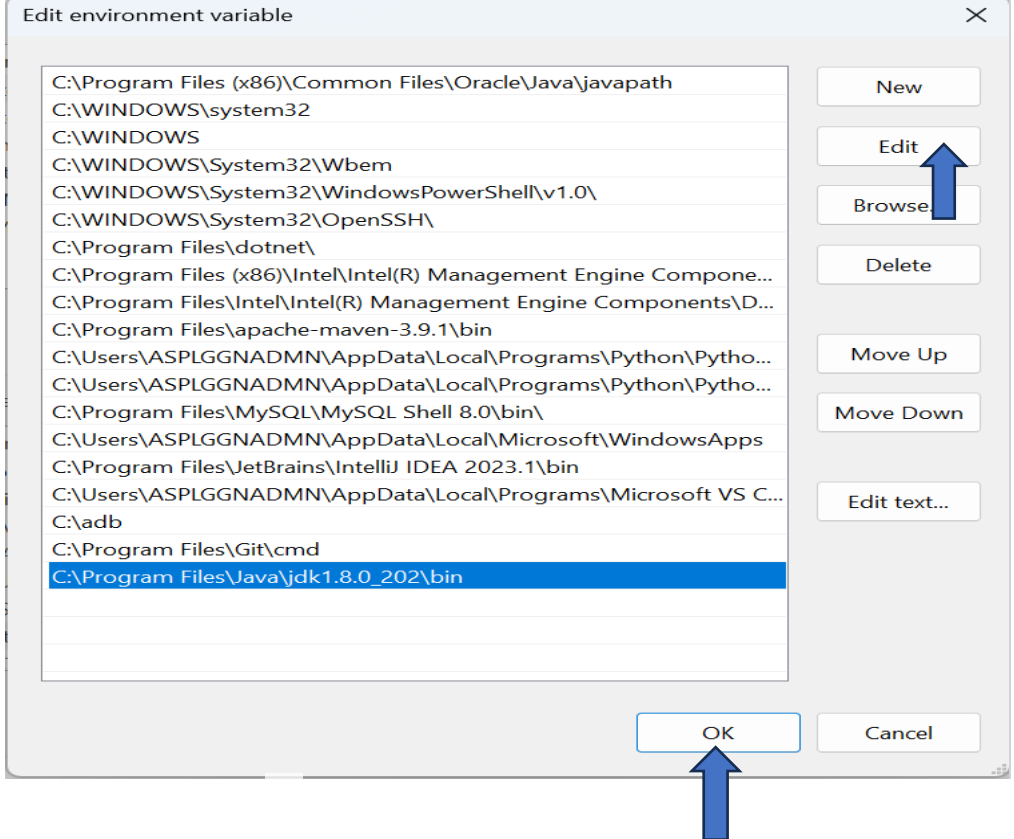

- 6.) Setup the utility to AutoStart follow below steps:
	- i.) Press (Window + R)
	- ii.) Type **shell:startup** and click **OK**

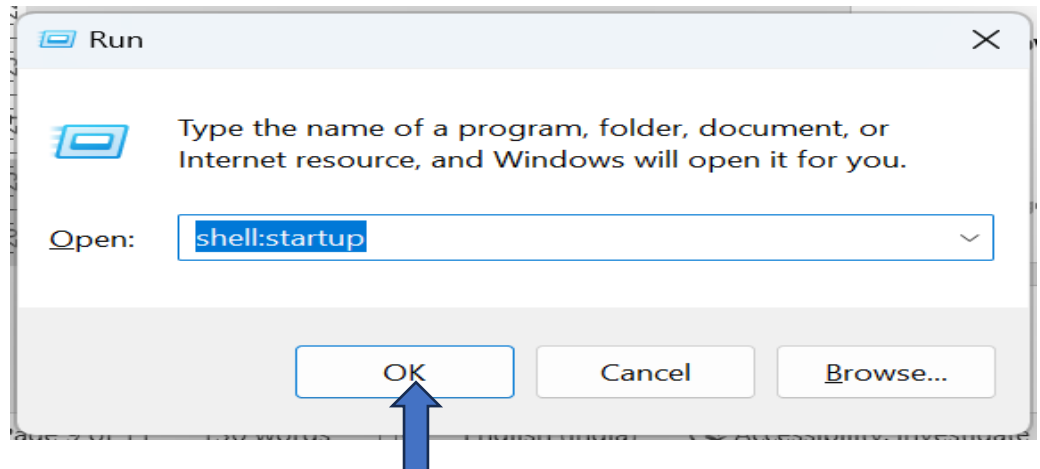

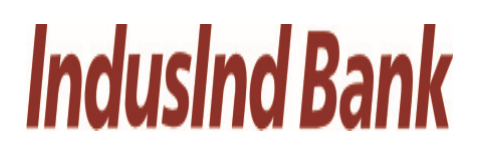

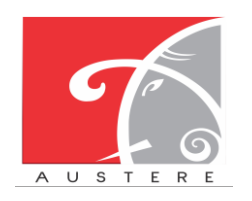

#### **User Manual for DSC Registration for SFC**

- iii.) Now copy below files from DSC Application Live folder
- iv.)

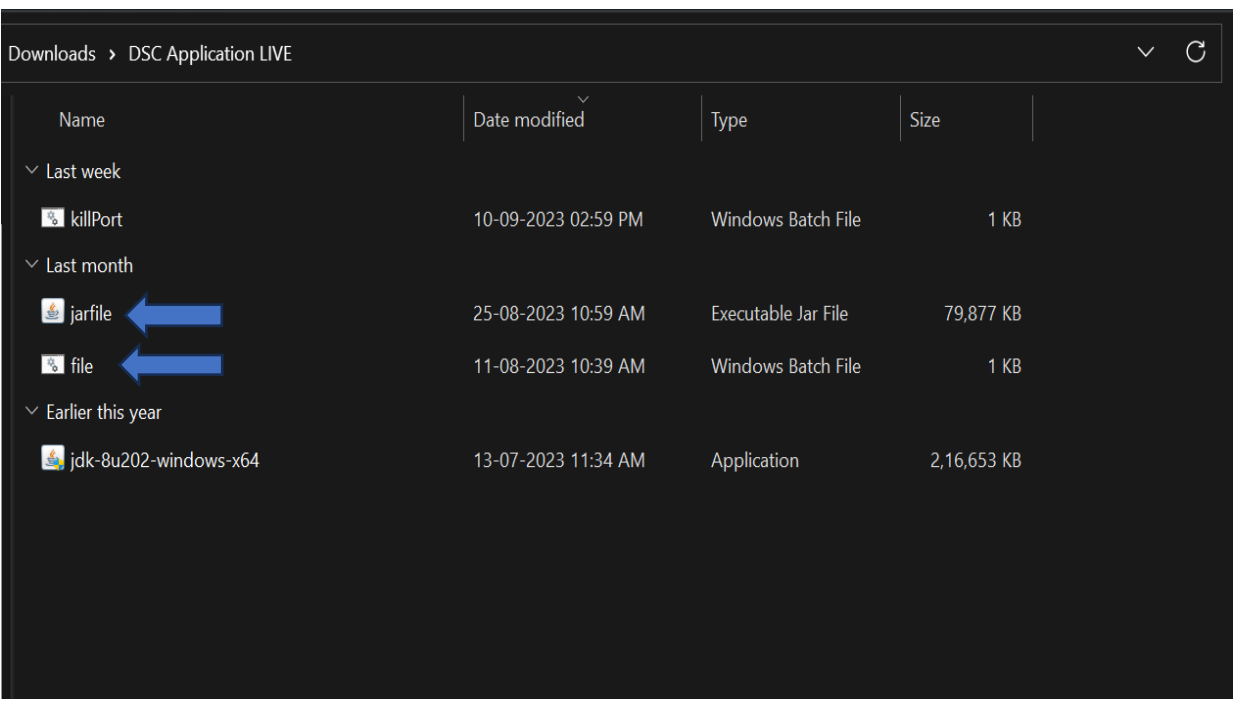

v.) Now paste these files in that folder which is opened by Step 6.

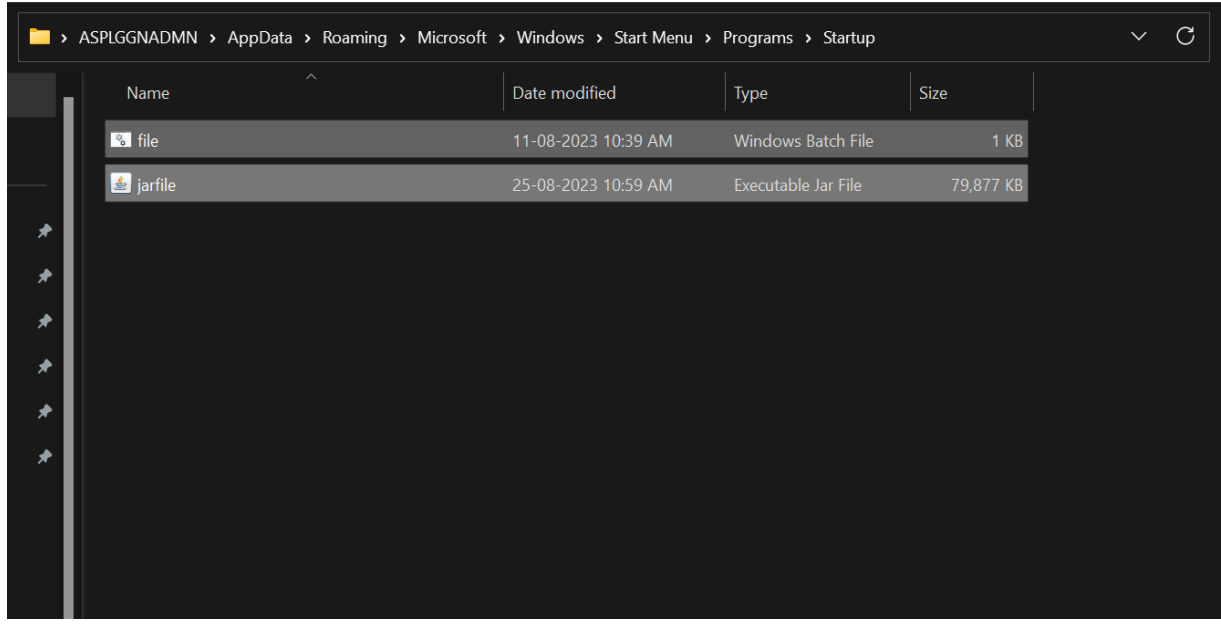

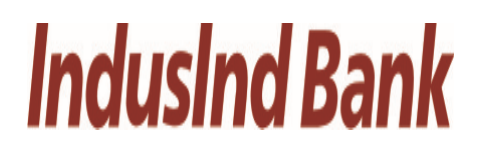

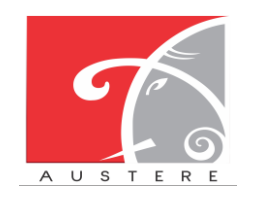

- 7.) Now utility will start automatically whenever system with **POWER ON** or **RESTART.**
- 8.) If application is not working go back again to the folder where you have extracted that ZIP file and double click on **killPort** file and then double click on **file.**

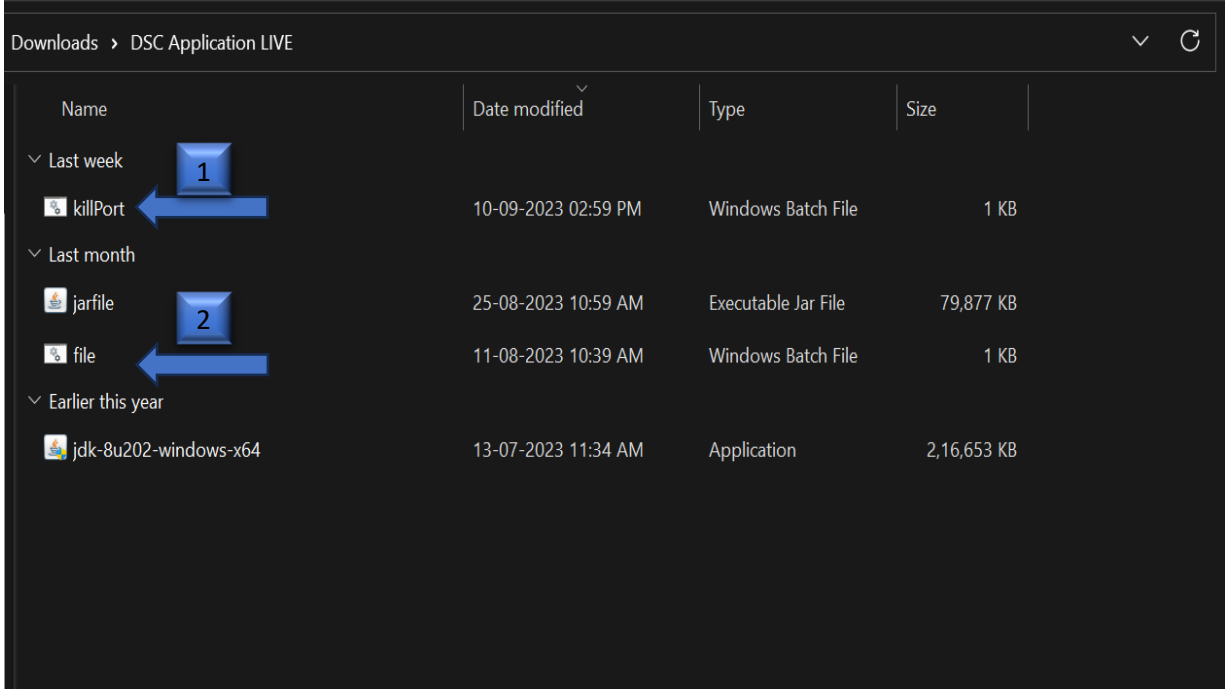

## **IndusInd Bank**

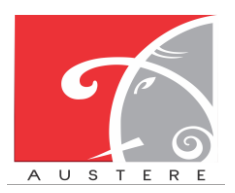

**IndusInd Bank Limited <b>Austere Systems Private Limited** 

#### **User Manual for DSC Registration for SFC**

9.) Screen will pop up like this and setup is completed.

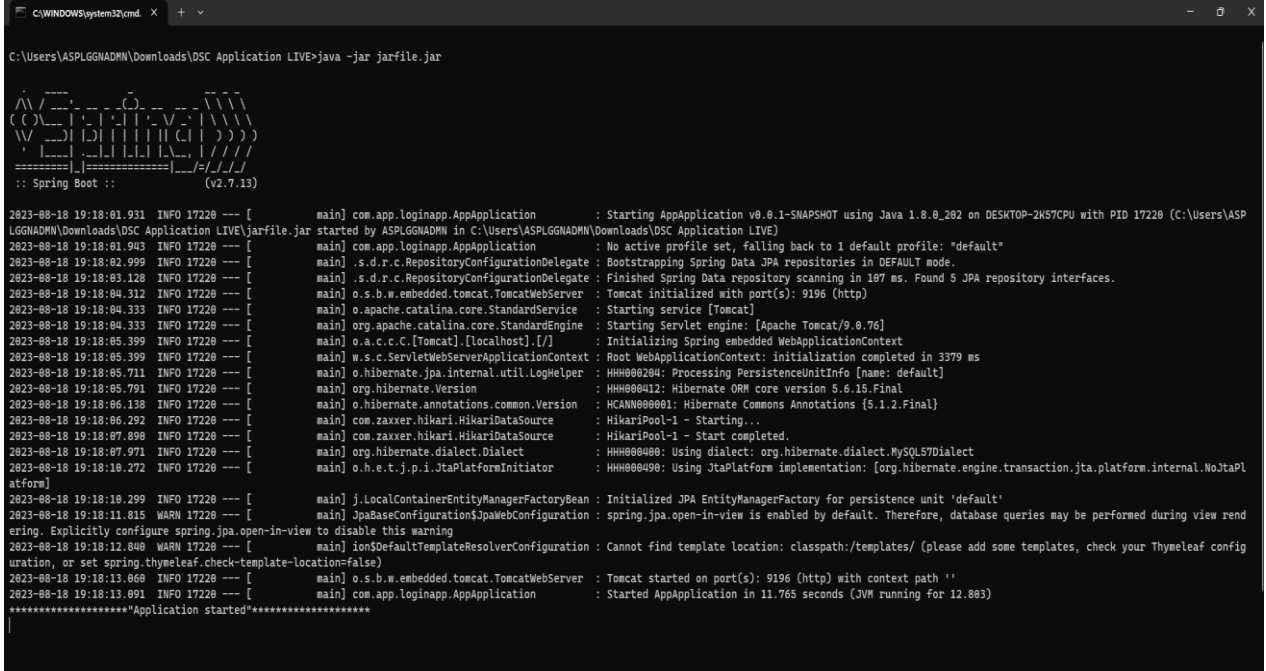

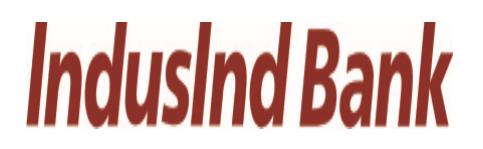

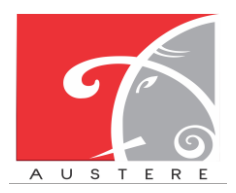

#### **User Manual for DSC Registration for SFC**

#### **10.Helpline Numbers:**

#### 10.1. IT Support Team:

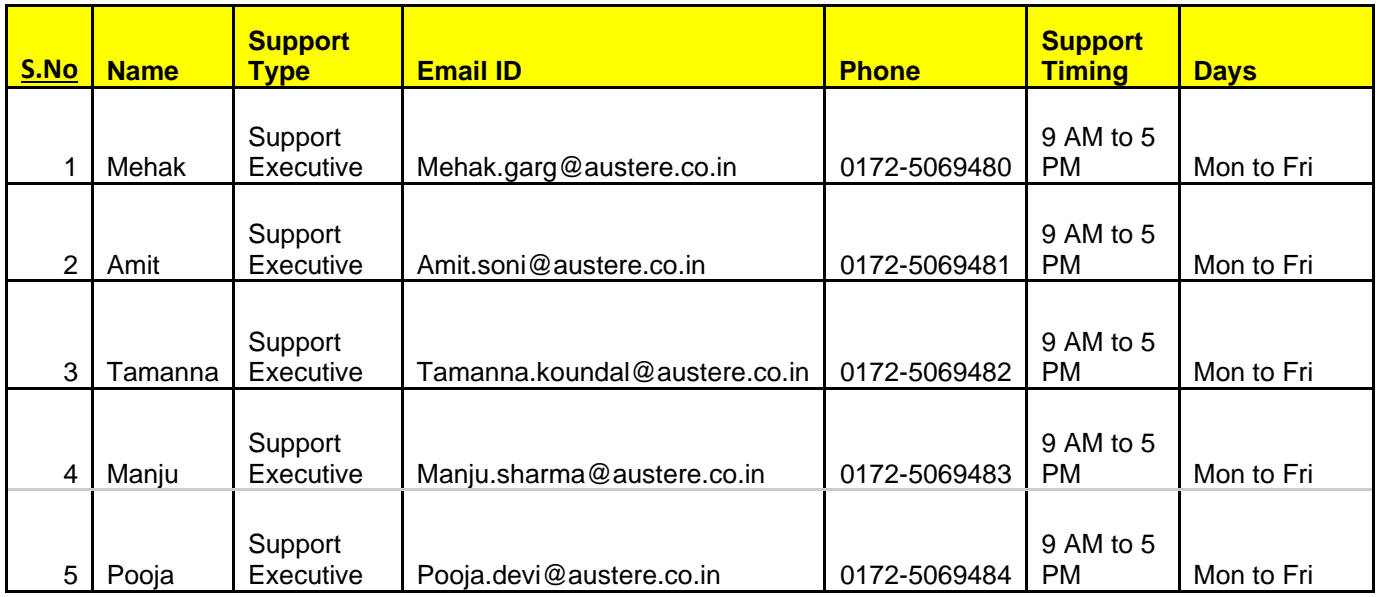

#### 10.2. Bank Representatives:

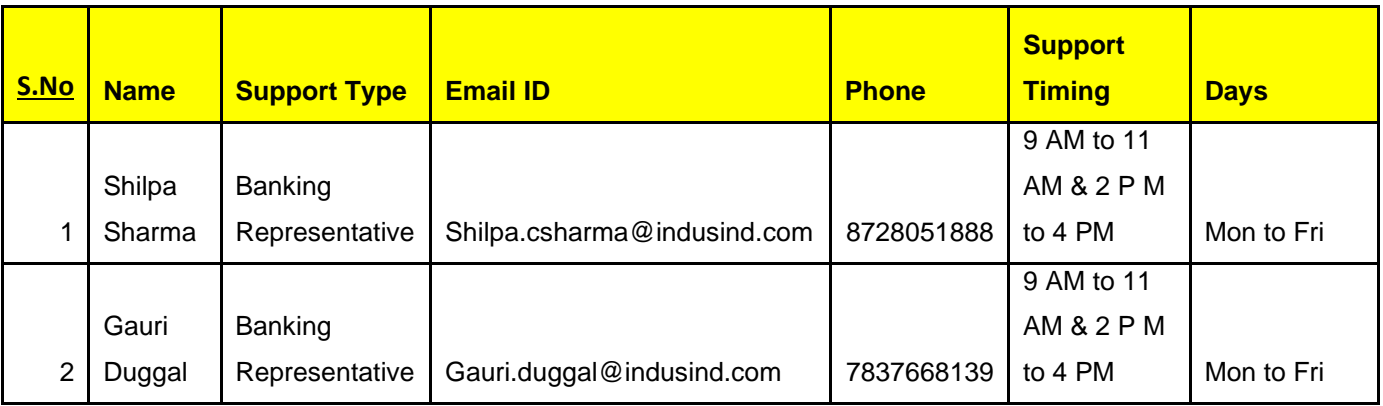

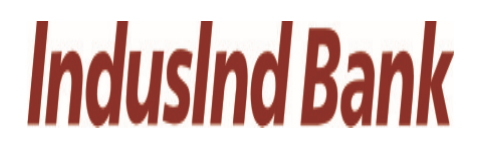

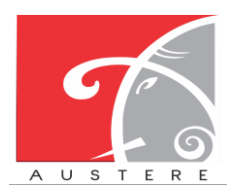

**User Manual for DSC Registration for SFC**

## **THANKS FOR GIVING OPPORTUNITY**

**Corporate Office: Office no 301/2/3 A SQUARE Plot no 34 ADC , Sector 26 Pradhikaran , Pune,Maharastra ,INDIA 411044Branch**

**Office: C-74, LGF Suncity Sector-54, Golf Course Road Gurgaon, Haryana, INDIA**

**New Zealand: 136 Major DriveKelsonLower Hutt 5010NZEmail :**

**[sales@austere.co.in](mailto:sales@austere.co.i) [/](mailto:/rahul.teni@austere.co.in) [rahul.teni@austere.co.in](mailto:rahul.teni@austere.co.in)**

**Telephone : IND - +91-772 008 3881/2/3, IND : +91-982 256 4489, NZ - +64-224 142 932**